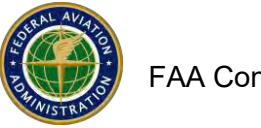

## **How to Submit ACDBE goals**

## **Please see the ACDBE goal setting tool on the following pages. It is not mandatory to use the tool but you might find it helpful.**

- 1. Website: <https://faa.civilrightsconnect.com/FAA/login.asp>
- 2. Access the Goal from your Dashboard:

NOTE: If the Goal tab or goal period is not shown, please contact your FAA Compliance Specialist to add the goal period.

3. Go to ACDBE Part 23 Goals. Click **View** next to the Goal that you want to submit

## **OR,**

- 4. Click on Airports (left menu) find the Airport and click View
- 5. Click on ACDBE Goals and Report at top menus
- 6. Click on Submit next to the FY goal that you need to submit

7. Enter Brief Goal Narrative \* (\* denotes required entry) (Narrative might be for example: 2020-2022 ACDBE Goals Update)

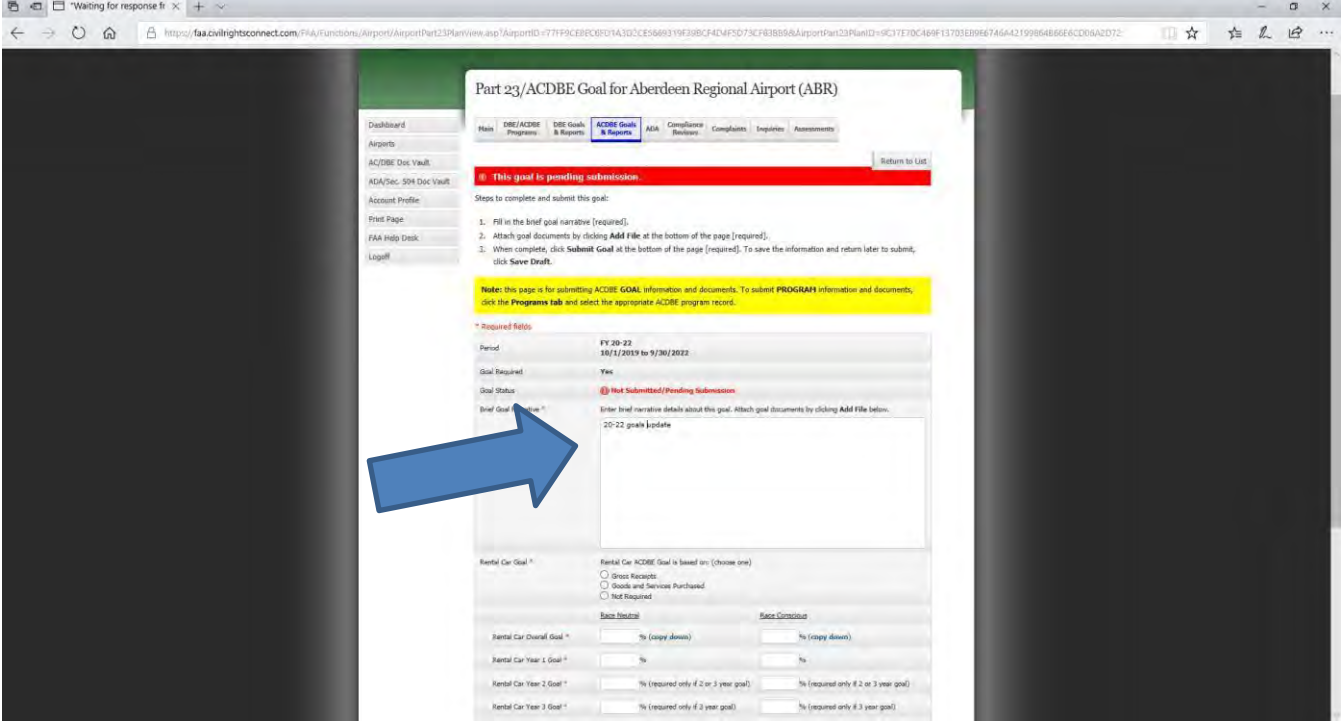

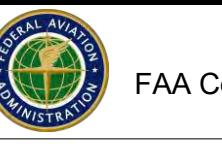

8. Select what the goal is based on or not required.

9. Enter ACDBE Car Rental and Non-Car Rental RN and RC goals). Click copy down ifthe goal isthe same for all years or enter specific goals for each year of the three year period.

- 10. Click on Add File (must add the goal file or you will not be able to Submit.)
- 11. Click Browse, Select (Highlight) File, Click Open
- 12. Select File Type (drop down menu)
- 13. Entire a File Title (Updated 2019-2021 goals, for example)
- 14. Entire a File Description if needed (not a mandatory entry
- 15. Click on Attach File ( you can add as many files as you need to)
- 16. Click on Save Draft if you are not ready to submit yet
- 17. When you are ready to submit, click on Submit Goal

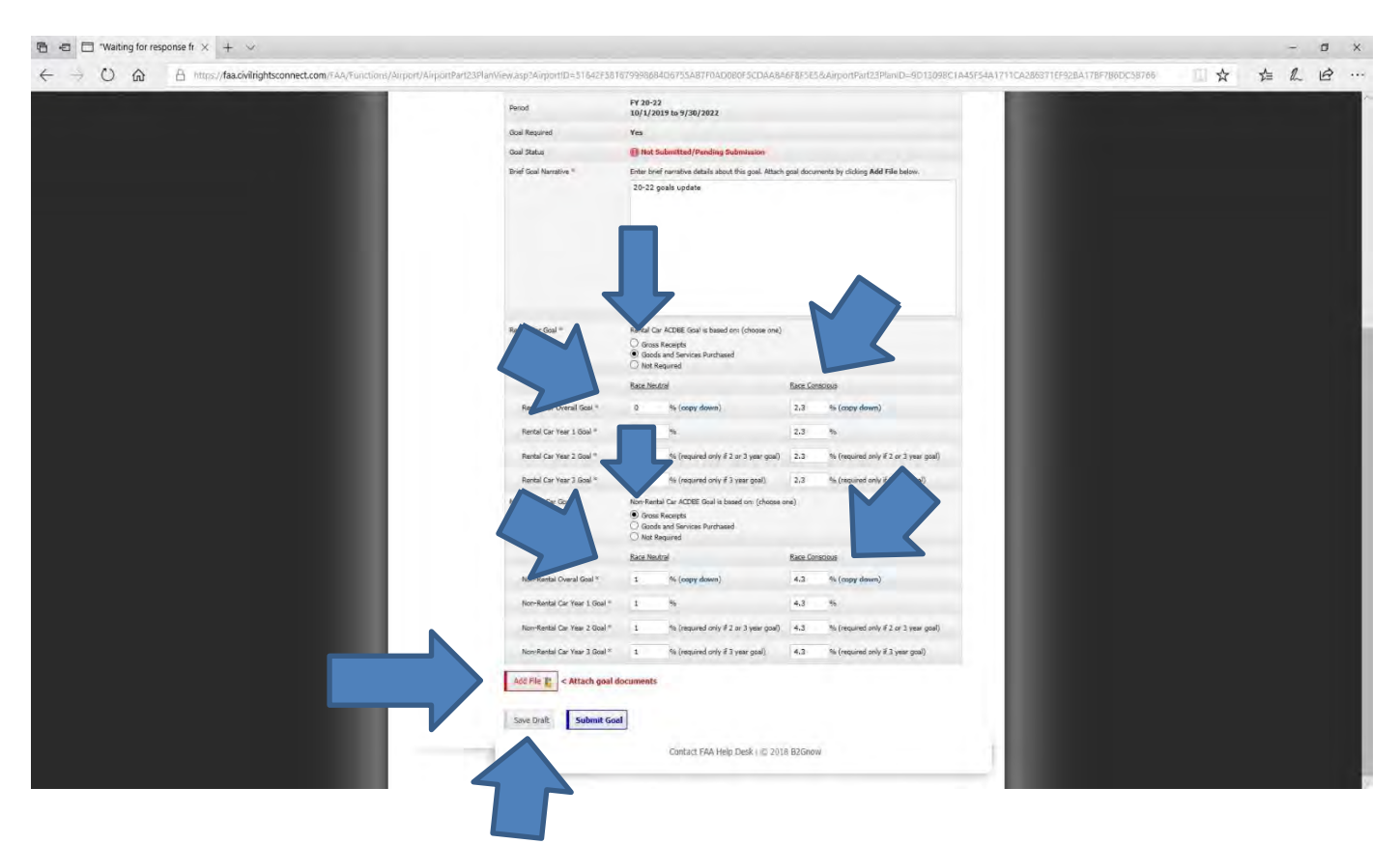

- 15. The Goal/s are now pending approval by the FAA Compliance Specialist You willreceive an email message indicated the status.
- 16. If you need to make changes, you can Withdraw the Goal prior to FAA approval.